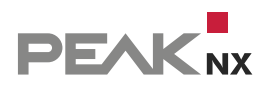

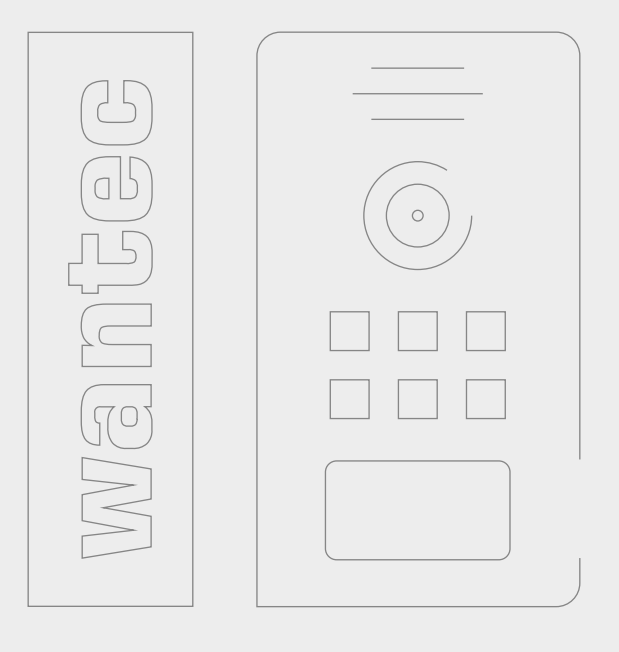

# **wantec Monolith C IP**

Kurzanleitung | Getting started | Notice abrégée

DE | [EN](#page-12-0) | [FR](#page-23-0) V 2.0.5

<span id="page-1-0"></span>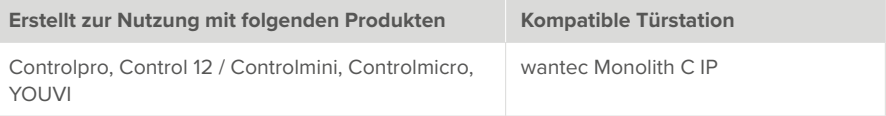

In diesem Dokument erwähnte Produktnamen können Marken oder eingetragene Marken der jeweiligen Eigentümer sein. Diese sind nicht ausdrücklich durch "™" und "®" gekennzeichnet.

© PEAKnx GmbH Leydheckerstraße 10 64293 Darmstadt Deutschland

www.peaknx.com info@peaknx.com Dokumentversion: 2.0.5 Datum: 04.11.24

# **Inhalt**

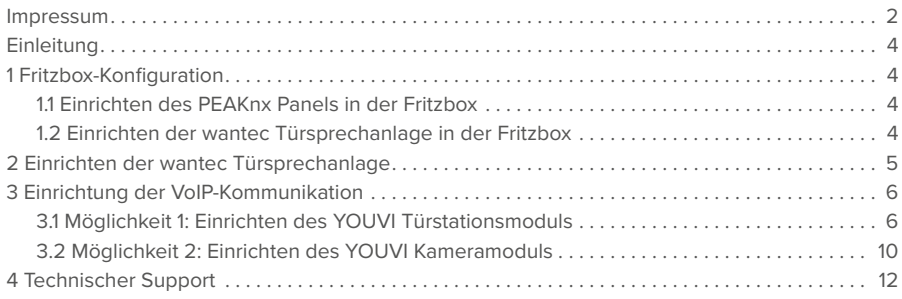

# <span id="page-3-0"></span>**Einleitung**

In der folgenden Anleitung wird erläutert, wie Sie eine wantec Monolith C IP Türstation mit Ihrem PEAKnx Touch-Panel einrichten. Die Kommunikation zwischen dem Touch-Panel und der Türstation erfolgt über SIP. Stellen Sie daher bitte sicher, dass sich beide Geräte im selben Netzwerk befinden und YOUVI über einen Internetzugang verfügt.

# **1 Fritzbox-Konfiguration**

## **1.1 Einrichten des PEAKnx Panels in der Fritzbox**

- **1.** Öffnen Sie den Browser, geben Sie in die Adresszeile "fritz.box" ein und melden Sie sich bei Ihrer Fritzbox an.
- **2.** Navigieren Sie zu *Telefonie > Telefoniegeräte*.
- **3.** Gehen Sie auf "Neues Gerät einrichten", wählen Sie im nächsten Schritt die Option "Telefon" und gehen Sie auf "Weiter".
- 4. Wählen Sie "LAN/WLAN (IP-Telefon)", vergeben Sie einen aussagekräftigen Namen z.B. Control 12" und wählen Sie Weiter".
	- − Geben Sie Benutzername und Passwort für das PEAKnx Panel an und notieren Sie diese. Achten Sie darauf, ein sicheres Passwort zu vergeben.
- **5.** Bestätigen Sie die vergebene Rufnummer und wählen Sie "Weiter".
- **6.** Wählen Sie "alle Anrufe annehmen" und "Weiter".
- 7. Sie erhalten eine Übersicht, die Sie mit "Übernehmen" bestätigen können. Drücken Sie einen beliebigen Knopf auf der Fritzbox, um die Eingaben für den Router zu bestätigen.

## **1.2 Einrichten der wantec Türsprechanlage in der Fritzbox**

- 8. Unter *Telefonie > Telefoniegeräte* gehen Sie erneut auf "Neues Gerät einrichten" und wählen Sie im nächsten Schritt die Option "Türsprechanlage" und "Weiter".
- **9.** Der Anschluss wird über "LAN/WLAN (IP-Türsprechanlage)" vorgenommen.
- **10.** Vergeben Sie einen aussagekräftigen Namen für die Türsprechanlage und gehen Sie auf "Weiter".
- **11.** Geben Sie Benutzername und Passwort für die Türsprechanlage an und notieren Sie diese. − Achten Sie darauf, ein sicheres Passwort zu vergeben.
- **12.** Wählen Sie für "Klingel weiterleiten an": "Control 12" aus und gehen Sie auf "Weiter".
	- − Sollte diese Option nicht im Auswahlmenü erscheinen, können Sie hier auch "Rufnummer" wählen und die Rufnummer "\*\*xxx" des PEAKnx Panels in der Fritzbox eingeben. In diesem Beispiel wäre das die "\*\*627".
- **13.** Sie erhalten eine Übersicht, die Sie mit "Übernehmen" bestätigen können.

<span id="page-4-0"></span>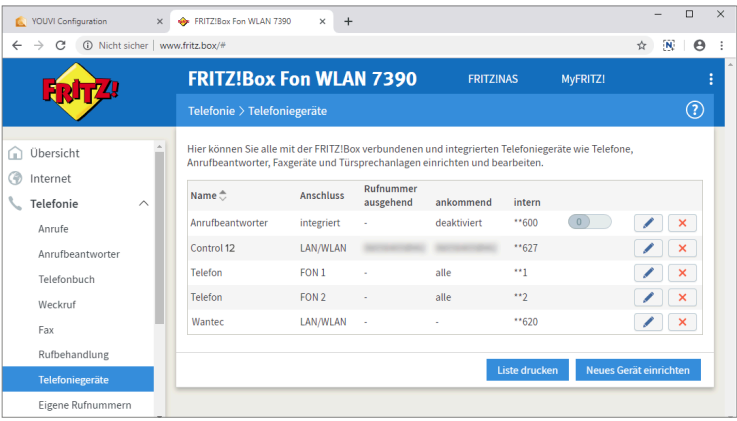

## **2 Einrichten der wantec Türsprechanlage**

- **1.** Schließen Sie das wantec-Gerät an einen PoE-fähigen Switch Ihres Netzwerkes an.
- **2.** Um die Monolith C IP einrichten zu können, müssen Sie seine IP-Adresse in Ihren Broweser eingeben. Diese ist ebenfalls in der Anleitung der Türstation angegeben z.B.: 192.168.1.250.
	- − Unter fritz.box unter *Übersicht > Heimnetz,* werden die aktiven Teilnehmer angezeigt. Hier finden Sie auch die IP-Adresse der Türsprechstation. Geben SIe diese in den Browser ein, um die Konfigurationsseite der Türstation zu erreichen.
	- − Je nach Konfiguration Ihres Netzwerkes sollte mindestens die vierte Ziffernfolge der IP-Adresse mit denen der Anleitung übereinstimmen.

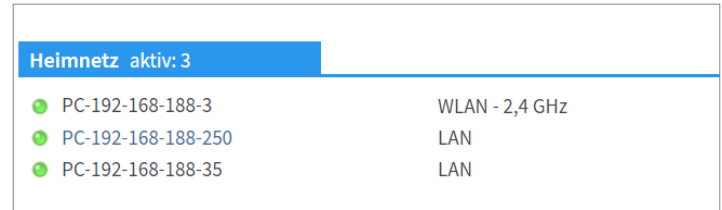

- **3.** Geben Sie die angezeigte IP-Adresse in den Browser ein, um die wantec Türstation zu konfigurieren.
- 4. Ihnen wird der Kamera-Stream angezeigt. Scrollen Sie nach unten und klicken Sie auf "Setup"
- **5.** Der voreingestellte Benutzername ist: "admin", das Passwort ist "1234".
- **6.** Oben rechts auf der Seite können Sie die Sprachen einstellen.
- **7.** Unter *Netzwerk Einstellungen* > *SIP-Parameters* wählen Sie unter "SIP Modus:" "SIP Server" aus.

<span id="page-5-0"></span>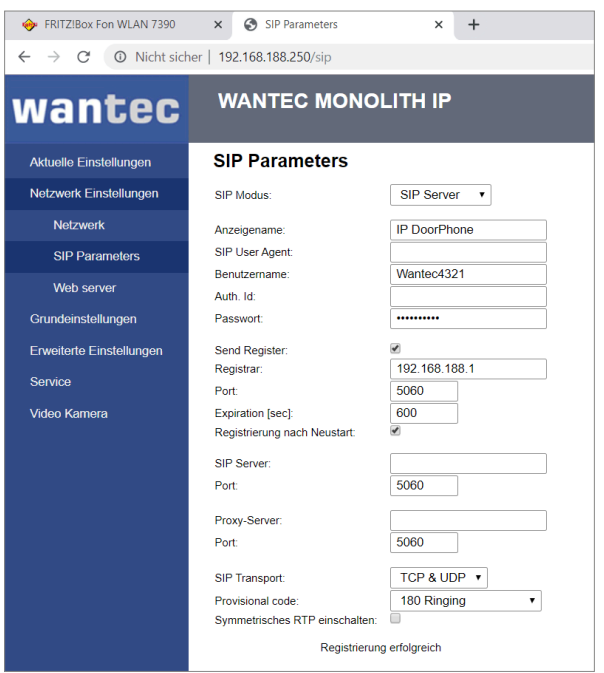

- 8. Tragen Sie unter "Benutzername" und "Passwort", Authentifizierungsnamen und das Passwort ein, welche Sie für die wantec Türstation in der Fritzbox vergeben haben.
	- − Ihre Anmeldedaten und Registrar finden Sie auch unter *fritz.box > Telefoniegeräte*, wenn Sie die angelegte Türsprechanalage bearbeiten und zum Reiter "Anmeldedaten" wechseln.
- **9.** Der Status sollte nun "Registrierung erfolgreich" anzeigen.
- **10.** Zur Steuerung des Türöffners finden Sie unter *Grundeinstellungen > Relais* den DTMF-Öffnungscode und die Laufzeit des Öffnungsintervals [sec].
	- − Das heißt, wenn Sie "55" also Öffnungscode eingegeben haben und nach Annahme eines Anrufes von der Türsprechanlage die Tür öffnen möchten, drücken Sie auf dem Nummernfeld der VoIP-Software einfach die "55".

# **3 Einrichtung der VoIP-Kommunikation**

### **3.1 Möglichkeit 1: Einrichten des YOUVI Türstationsmoduls**

Über das Türstationsmodul ist es möglich, SIP-Gegensprechanagen in die Visualisierung einzubinden. Dazu gehen Sie wie folgt vor:

- **1.** Öffnen Sie die *Dashboard*-Seite von YOUVI Configuration über die Desktop-Verknüpfung oder das grüne Haus in der Taskleiste.
	- − Sie erreichen die Konfigurationsseite auch über den Browser, sofern Sie sich mit dem Gerät im selben Netzwerk befinden wie das PEAKnx Touch-Panel. Dazu geben Sie folgende URL in Ihren Browser ein:
	- − *http://x.x.x.x:31228,* wobei *x.x.x.x* durch die lokale IP-Adresse Ihres PEAKnx Touch-Panels ersetzt werden muss. Diese wird Ihnen in der Serverübersicht gezeigt:

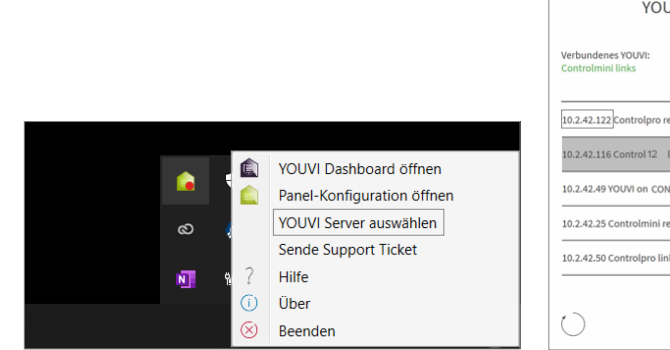

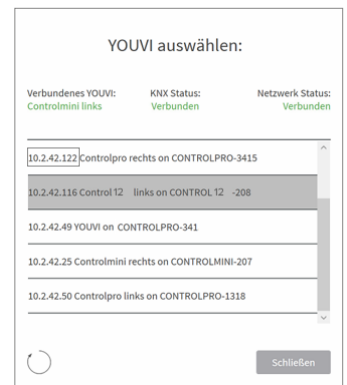

- **2.** Gehen Sie auf ...Türstation installieren".
- **3.** Unter *Mehr > Lizenz* können Sie die verbleibenden Tage Ihrer Testlizenz einsehen.
- **4.** Zur unbegrenzten Nutzung erwerben Sie das Modul bitte im PEAKnx Shop.
- **5.** Wählen Sie das Türstations-Symbol auf der *Dashboard*-Seite an, um die Einstellungen zu öffnen.
- **6.** Fügen Sie über das "+"-Symbol eine neue Türstation hinzu.
- **7. Name der Türstation:** Dieser Name erscheint als Bezeichnung oben links im Widget.
- **8. SIP-Server IP-Adresse:** Geben Sie die IP-Adresse Ihres SIP-Servers (fritzbox) ein.
- 9. Format des Streams: Wählen Sie "JPEG".
- **10. Kamera-Stream:** Geben Sie den Link des Kamera-Streams von Ihrer Türstation ein.
	- − Dieser setzt sich aus der IP-Adresse der Türstation (Port= 80) und "/video.jpg" zusammen, zum Beispiel: *http://192.168.188.250:80/video.jpg*
- **11. Bildwiederholintervall in ms:** Geben Sie "500" ms ein, um 2 Bilder je Sekunde zu erhalten.
- **12. Entsperrmethode:** Wählen Sie aus, mit welchem Mechanismus Ihre Türöffnerfunktion angebunden ist, z.B. DTMF.
	- − **DTMF:** Geben Sie den DTMF-Öffnungscode ein, den Sie auf der wantec-Konfigurations-

Website unter dem Menüpunkt *Grundeinstellungen > Relais* definiert haben.

- − **Http Request:** Geben Sie den http-Befehl zum Öffnen der Tür an.
- − **Telegramm:** Geben Sie die Gruppenadresse zum Öffnen der Tür an.
- − **Schließen nach (für Telegramm):** Wird eine Gruppenadresse angegeben, so wird beim Berühren des Türöffner-Icons eine 1 an die Gruppenadresse gesendet und nach Ablauf des Öffnungsintervalls eine 0 gesendet.
- **13. Benutzername:** Tragen Sie den Namen ein, den Sie in Ihrer Fritzbox (Ihrem SIP-Server) für das Touch-Panel mit YOUVI vergeben haben, z. B. "Control 12". Ihre Anmeldedaten finden Sie auch unter *fritz.box > Telefoniegeräte*, wenn Sie das angelegte PEAKnx Panel (IP-Telefon) bearbeiten und zum Reiter "Anmeldedaten" wechseln.
- **14. Passwort:** Geben Sie das, dem Benutzernamen zugehörige Passwort ein.
- **15.** Speichern Sie Ihre Angaben.
- **16. Status**: Orange = SIP-Serverregistrierung läuft; Grün= SIP-Serverregistrierung erfolgreich; Rot = SIP-Serverregistrierung fehlgeschlagen; Grau = SIP-Serverregistrierung noch nicht initiiert

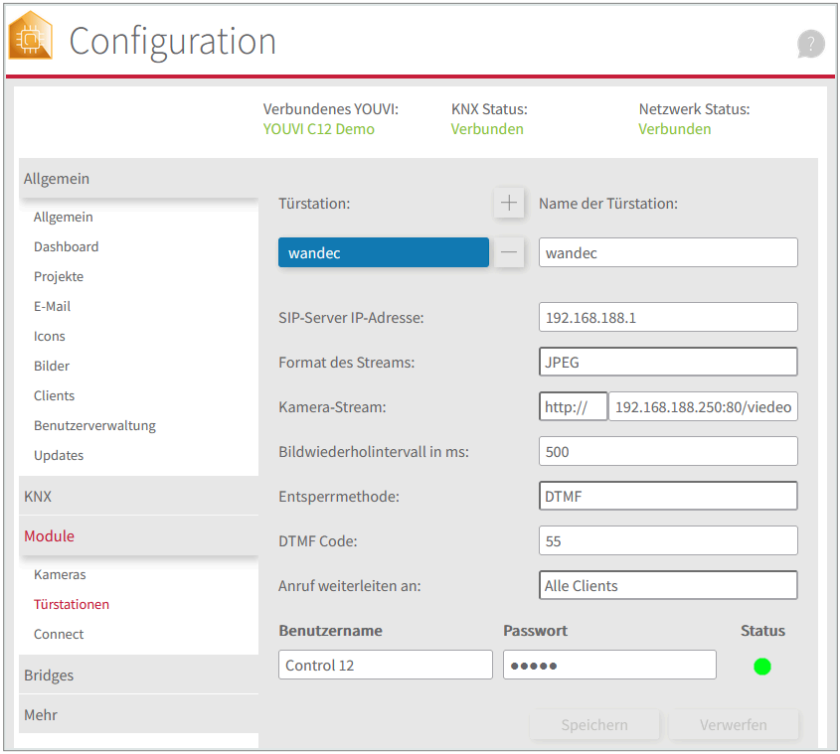

#### **Türstation in der Visualisierung hinzufügen**

- **17.** Öffnen Sie die Visualisierung.
- **18.** Um zu gewährleisten, dass die Visualisierung bei einem Systemneustart automatisch gestartet wird, öffnen Sie die YOUVI-Visu-Einstellungen unter *Autostart* und aktivieren Sie diesen.
- **19.** Schalten Sie nun den Edit Mode ein und wechseln Sie zum Dashboard.
- **20.** Wählen Sie den Button "Türstation" aus, um eine in YOUVI Configuration angelegte Türstation zu wählen.

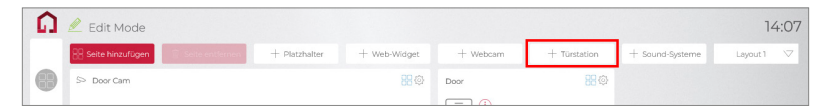

- **21.** Wenn Sie das Türstationsmodul dem Dashboard hinzugefügt haben, erscheint ein Widget mit einer Information bezüglich der Registrierung beim SIP-Server. Ist diese erfolgreich, ist das Türstationsmodul bereit zur Nutzung.
- **22.** Um die Korrektheit dieser Einstellungen zu testen, betätigen Sie die Klingel an Ihrer Türstation. Es öffnet sich das Türstationswidget auf dem Panel:

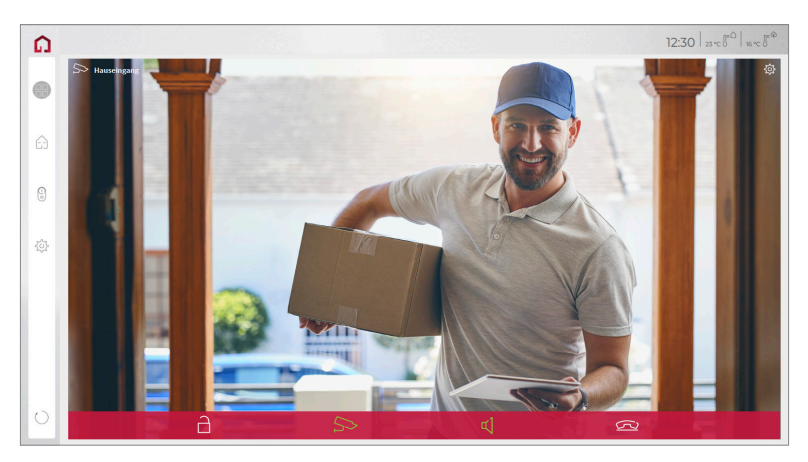

#### **Funktionen des Widgets:**

- **Vor Annahme des Anrufs:** Videoanruf von der Türstation annehmen, ablehnen oder direkt die Tür öffnen
- **Nach Annahme des Anrufs:** Videoanruf tätigen, Öffnen der Tür, Stummschaltung, Anruf beenden, Kamerabild deaktivieren
- <span id="page-9-0"></span>**· Einen Klingelton** in den Kacheleinstellungen des Türstations-Widgets hochladen oder von 5 vordefinierten Klingeltönen auswählen
- Dauer des Klingeltons in den Kacheleinstellungen festlegen
- Widget schließt sich nach dem Öffnen der Tür automatisch nach 3 Sekunden
- Videoübertragung in MJPEG, JPEG und RTSP

# **3.2 Möglichkeit 2: Einrichten des YOUVI Kameramoduls**

## **Hinweise zum Kamera-Stream**

Auf der Konfigurationsseite der Türstation finden Sie unter Erweiterte *Einstellungen > Video*  verschiedene Einstellungen, um die Auflösung und die Bildfrequenz eingeben. Bedenken Sie bei der Eingabe, dass hohe Bildfrequenzen und Auflösungen Ihr Netzwerk zusätzlich belasten.

Um die eingebaute Kamera der wantec Türstation verwenden zu können, muss diese in YOUVI Configuration hinzugefügt und eingerichtet werden.

- **1.** Um das Kamera-Modul hinzuzufügen, öffnen Sie am Panel *YOUVI Dashboard* und wählen Sie *Kamera installieren*. Sollten Sie noch keine Volllizenz besitzen, können Sie diese im PEAKnx Shop erwerben.
- **2.** Wechseln Sie auf dem Panel zu *YOUVI Dashboard* > *Kamera* **ODER** öffnen Sie die Konfigurationsseite auf Ihrem PC in Ihrem Browser, wobei sicherzustellen ist, dass sich das System, auf dem der Browser läuft, im selben Netzwerk befindet, wie das PEAKnx Touch-Panel. Dazu geben Sie folgende URL in Ihren Browser ein:
	- − *http://x.x.x.x:31228,* wobei x.x.x.x durch die lokale IP-Adresse Ihres PEAKnx Touch-Panels ersetztwerden muss. Diese wird Ihnen im unteren Teil der YOUVI Dashboard App angezeigt.
	- − Wählen Sie aus dem Menü links den Punkt "Kameras".
- **3.** Fügen Sie über das "+"-Symbol ein neues Kamera-Set hinzu.

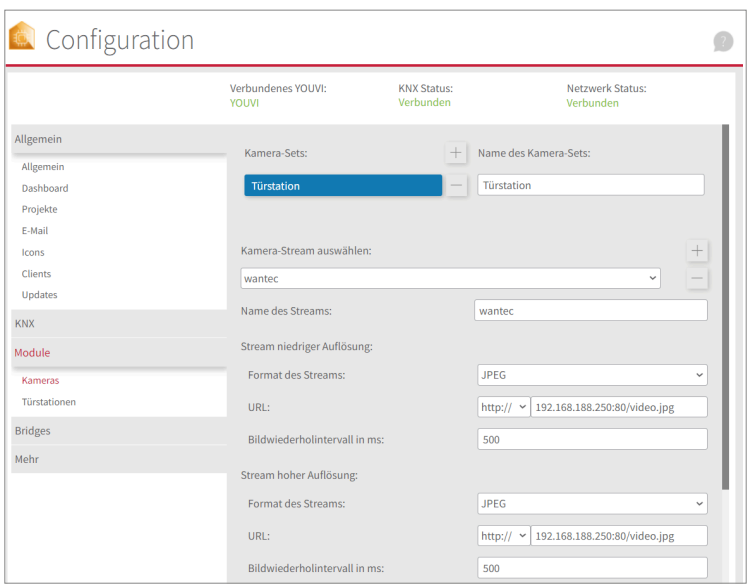

- **4.** Klicken Sie auf das "+"-Symbol neben "Kamera-Stream auswählen", um einen neuen Kamera-Stream hinzuzufügen.
- **5.** Geben Sie der Kamera der wantec Türstation unter "Stream Name" einen passenden Namen.
- **6.** Ändern Sie den "Stream Type" auf "JPEG".
- **7.** Tragen Sie sowohl unter "Low Resolution URL", als auch unter "High Resolution URL" den Link des Kamera-Streams von Ihrer Türstation ein.
	- − Dieser setzt sich aus der IP-Adresse der Türstation (Port= 80) und "/video.jpg" zusammen, zum Beispiel: *http://192.168.188.250:80/video.jpg*
- **8.** Geben Sie für das Bildwiederholintervall 500 ms ein.
- **9.** Speichern Sie diese Einstellungen mit Klick auf "Speichern".
- **10.** Wechseln Sie innerhalb des PEAKnx Touch-Panels zurück zu YOUVI Visu
- **11.** Um zu gewährleisten, dass die Visualisierung bei einem Systemneustart automatisch gestartet wird, öffnen Sie die YOUVI-Visu-Einstellungen unter *Autostart* und aktivieren Sie diesen.
- **12.** Schalten Sie nun den Edit Mode ein und wechseln Sie zum Dashboard.
- **13.** Wählen Sie den Button "Webcam" aus, um eine in YOUVI Configuration angelegte Kamera zu wählen.

#### <span id="page-11-0"></span>**VoiP-Software**

Um "Voice over IP" auf dem Touch-Panel zu nutzen, benötigen Sie eine laufende Intanz einer VoIP Software, wie z.B. Micro SIP, Zoiper oder ähnliche. Diese VoiP Software taucht bei einem Anruf von der Türstation vor Ihrer Visualisierung auf, sodass Sie das Kamerabild sehen und gleichzeitig den Anruf entgegennehmen können.

- **14.** Laden Sie sich die gewünschte VoIP Software herunter und installieren Sie diese.
- **15.** Öffnen Sie die (SIP)-Einstellungen.
- **16.** Tragen Sie für die *Domain* oder *SIP-Server* die IP-Adresse Ihrer Fritzbox ein und für *SIP Username* und *Password*, den Benutzernamen und Passwort, welche Sie für das PEAKnx Panel in der Fritzbox/SIP-Server vergeben haben.
	- − Ihre Anmeldedaten finden Sie auch unter *fritz.box > Telefoniegeräte*, wenn Sie das angelegte PEAKnx Panel (IP-Telefon) bearbeiten und zum Reiter "Anmeldedaten" wechseln. Das IP-Adresse der Fritzbox ist auch unter "Registrar" vermerkt.
- **17.** Der Status der Voip-Software sollte nun zeigen, dass sich das Telefon erfolgreich bei Ihrer Fritzbox registriert hat.
- **18.** Um zu gewährleisten, dass die VoIP-Software App bei einem Systemneustart automatisch gestartet wird, öffnen Sie die Einstellungen und aktivieren Sie den Autostart der Software.
- **19.** Aktivieren Sie falls vorhanden die Option, Benachrichtigungen über einen eingehenden Anruf im Vordergrund erscheinen zu lassen.
- **20.** Um die Korrektheit dieser Einstellungen zu testen, betätigen Sie die Klingel an Ihrer Türstation. Nach wenigen Sekunden sollte auf Ihrem PEAKnx Touch- Panel eine Benachrichtigung über einen eingehenden Anruf erscheinen.

# **4 Technischer Support**

Sollten Probleme mit Ihrem PEAKnx Panel auftreten, kontaktieren Sie bitte unser PEAKnx Support Team:

- − Mail: support@peaknx.com
- − Support Ticket erstellen: https://support.peaknx.com
- − Tel.: +49-6151-279 1825

EN - wantec Monolith C IP

# **wantec Monolith C IP**

Getting started

<span id="page-12-0"></span>EN

<span id="page-13-0"></span>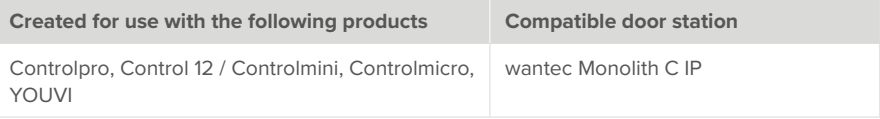

The product names mentioned in this document may be brands or registered trademarks of their respective owners. These are not explicitly labeled with "™" or "®".

© PEAKnx GmbH Leydheckerstraße 10 64293 Darmstadt Germany

www.peaknx.com info@peaknx.com Document version: 2.0.5 Date: 04.11.24

# **Contents**

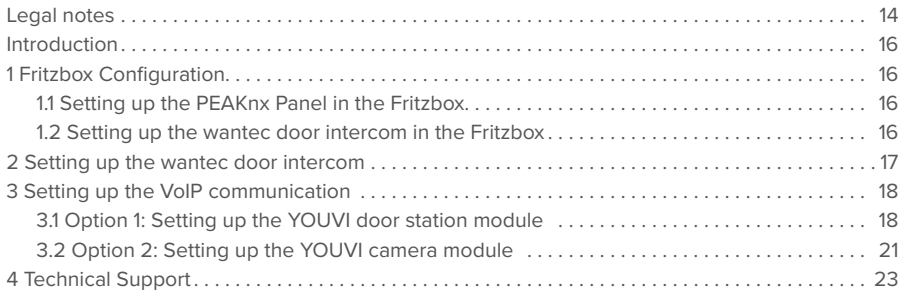

# <span id="page-15-0"></span>**Introduction**

The following instructions explain how to set up an wantec Monolith C IP door station with your PEAKnx touch panel. The communication between the touch panel and the door station is realized via SIP. Therefore, please make sure that both devices are part of the same network and that YOUVI has Internet access.

# **1 Fritzbox Configuration**

## **1.1 Setting up the PEAKnx Panel in the Fritzbox**

- **1.** Open the browser, enter "fritz.box" into the address bar and log in to your Fritzbox.
- **2.** Navigate to *Telephony > Telephony Devices*.
- **3.** Go to "Configure new device", select the option "Telephone" in the next step and go to "Next".
- **4.** Select "LAN/WLAN (IP telephone)", assign a meaningful name, e.g. "Control 12" and select "Next".
	- − Enter the username and password for the PEAKnx Panel and note them for later use. Be sure to give a secure password.
- **5.** Confirm the assigned phone number and select "Next".
- **6.** Select "Accept all calls" and "Next".
- **7.** You will get an overview, which you can confirm with "Apply". Press any button on the Fritzbox to confirm the input for the router.

## **1.2 Setting up the wantec door intercom in the Fritzbox**

- **8.** Under *Telephony > Telephony Devices*, go to "Configure new device" again and in the next step select the option ..Door Intercom System" and ..Next".
- **9.** The connection is made via "LAN/WLAN (IP door intercom)".
- **10.** Assign a meaningful name for the door intercom and press ..Next".
- **11.** Enter a username and password for the door intercom and note them down. − Be sure to give a secure password.
- **12.** For "Route doorbells to", select "Control 12" from the drop-down list and go to "Next".
	- − If this option does not appear in the selection menu, you can also select "telephone number" and enter the phone number "\*\* xxx" of the PEAKnx Panel in the Fritzbox. In this example, that would be the "\*\* 627".
- **13.** You will get an overview, which you can confirm with "Apply".

<span id="page-16-0"></span>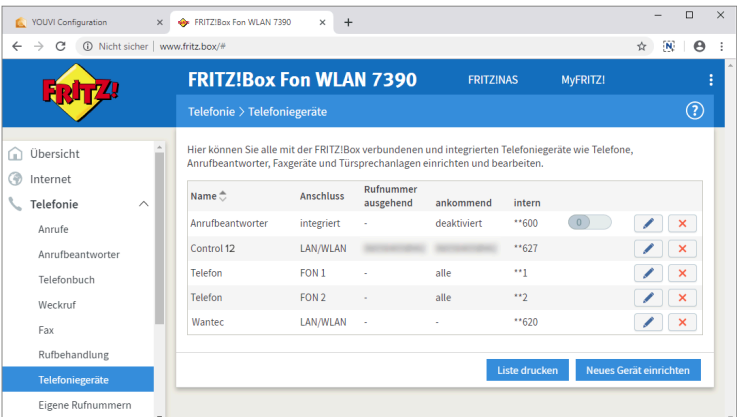

## **2 Setting up the wantec door intercom**

- **1.** Connect the wantec device to a PoE-enabled switch on your network.
- **2.** To be able to set up the Monolith C IP, you must enter its IP address into your browser. It is also specified in the instructions of the door station, e.g.: 192.168.1.250.
	- − At fritz.box under *Overview > Home network,* the active clients/devices are displayed. Here you will also find the IP address of the door intercom. Enter it in the browser to reach the configuration page of the door station.
	- − Depending on the configuration of your network, at least the fourth digit sequence of the IP address should match those of the instructions.

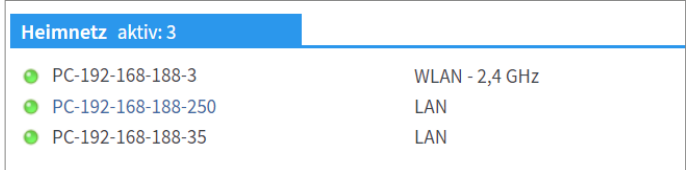

- **3.** Enter the displayed IP address in the browser to configure the wantec door station.
- **4.** The camera stream is displayed. Scroll down and click "Setup".
- **5.** The default user name is: "admin", the password is "1234".
- **6.** You can set the languages at the top right corner of the page.
- **7.** Under *Network Setting > SIP parameters*, under "SIP mode:", select "SIP server".
- **8.** Under "Account" and "Password", enter the authentication name and the password which you have assigned for the wantec door station in the Fritzbox.
	- − You can also find your login data and registrar (Registration server) under *fritz.box >*

<span id="page-17-0"></span>*Telephony devices,* if you edit the created door intercom system and switch to the "Login data" tab.

**9.** The status should now show "Registration successful".

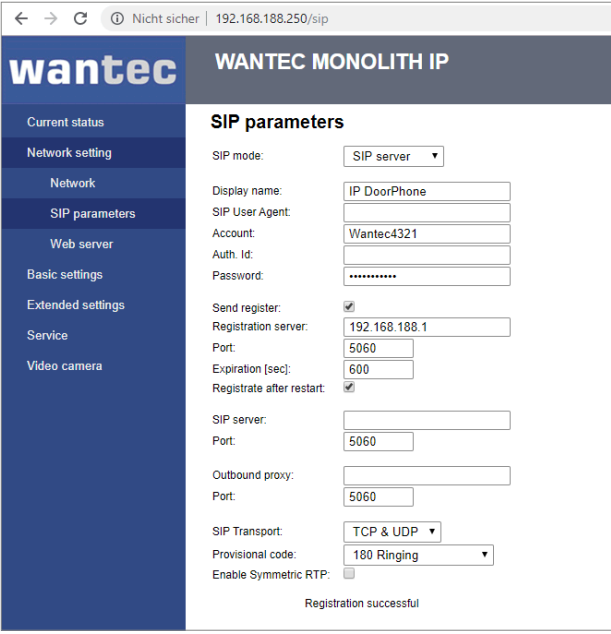

- **10.** To control the door opener, you can edit the opening DTMF code and time of the opening interval [sec] under *Basic Settings > Relay*.
	- − This means, if you set the "55" as opening code and want to open the door after accepting a call from the door intercom, simply press "55" on the number field of the VoIP software.

## **3 Setting up the VoIP communication**

#### **3.1 Option 1: Setting up the YOUVI door station module**

Via the door station module it is possible to integrate SIP intercom systems into the visualization. To do this, proceed as follows:

- **1.** Open the YOUVI Configuration *Dashboard* page via the desktop shortcut or the green house in the taskbar.
	- − You can also reach the configuration page on your browser, as long as you are in the same network as the PEAKnx touch panel. To do this, enter the following URL in your browser:

− *http://x.x.x.x:31228*, where *x.x.x.x* must be replaced by the local IP address of your PEAKnx touch panel. This is shown to you in the server overview:

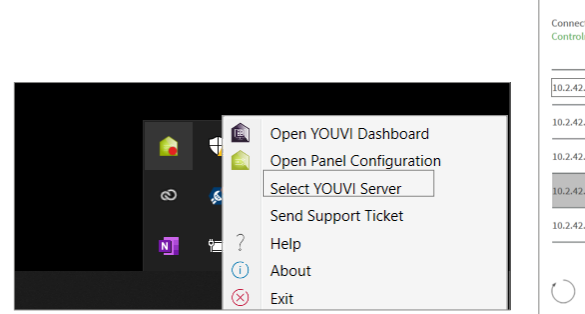

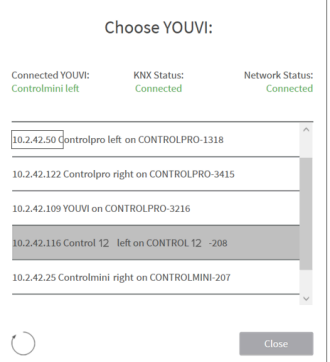

- **2.** Go to "Install Door intercom".
- **3.** Under *More > License*, you can view the remaining days of your trial license.
- **4.** For unlimited use, please purchase the module in the PEAKnx Shop.
- **5.** Select the Door intercom icon on the *Dashboard* page to open the settings.
- **6.** Add a new door station via the ...+ " symbol.
- **7. Intercom name:** This name appears as a label in the upper left corner of the widget.
- **8. SIP Server IP Address:** Enter the IP address of your SIP server (fritzbox) here.
- **9.** Stream Type: Select "JPEG".
- **10. Camera Stream:** Enter the link of the camera stream from your door station here.
	- − This link consists of the IP address of the door station (port= 80) and "/video.jpg", for example: *http://192.168.188.250:80/video.jpg*
- **11. Stream Refresh Interval in ms:** Enter "500" ms to get 2 frames per second.
- **12. Unlock method:** Select the mechanism by which your door opener function is connected, e.g. DTMF.
	- − **DTMF Code:** Enter the DTMF opening code, that you have defined under *Basic Settings > Relay* on the wantec configuration website.
	- − **Http Request:** Enter the http command to open the door.
	- − **Telegram:** Specify the group address for opening the door.
	- − **Lock After (for telegram):** If a group address is specified, a 1 will be sent to the group address when the door opener icon is touched and a 0 is sent after the opening interval has passed.
- **13. Username:** Enter the name that you have assigned in your Fritzbox (your SIP server) for the touch panel with YOUVI, e.g. "Control 12". You can also find your credentials under *fritz. box > Telephony Devices* if you edit the created PEAKnx Panel (IP Phone) and go to the tab "Login data."
- **14. Password:** Enter the password associated with the user name here.
- **15.** Save your entries.
- **16. Status:** Orange = SIP server registration in progress: Green = SIP server registration successful; Red = SIP server registration failed; Grey= SIP server registration not yet initiate

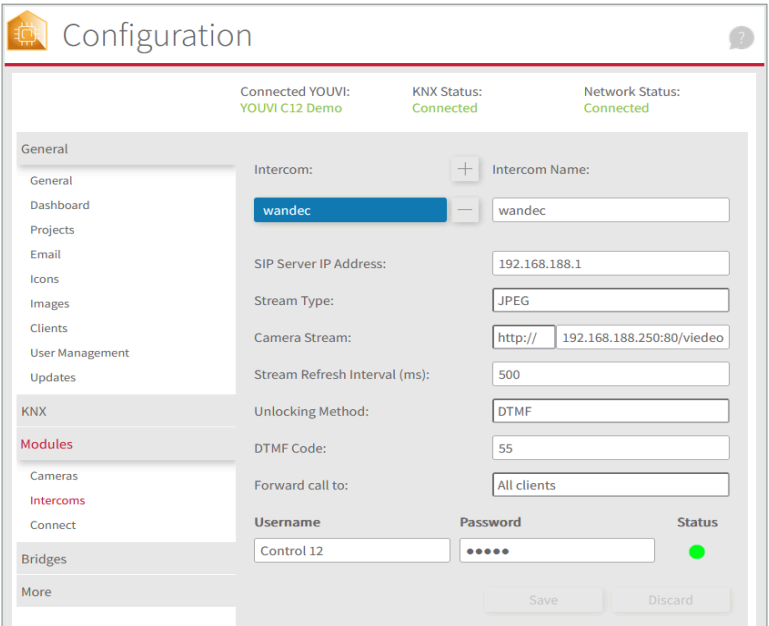

#### **Adding the door station in the visualization**

- **17.** Open the visualization.
- **18.** In order to ensure that the visualization is automatically activated when the system is rebooted, open the YOUVI Visu settings under *Auto start* and activate this feature.
- **19.** Now switch on the Edit Mode and switch to the Dashboard.
- 20. Select the "Door Intercom" button to select a door station created in YOUVI Configuration.

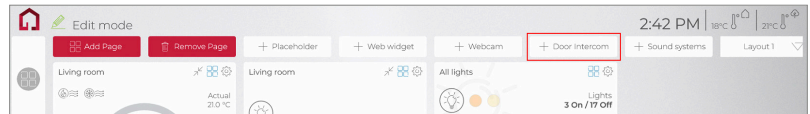

- **21.** When you have added the door station module to the Dashboard, a widget with information about registration with the SIP server will appear. If this is successful, the door station module is ready for use.
- **22.** To test these settings, press the door bell on your door station. The door station widget opens on the panel:

<span id="page-20-0"></span>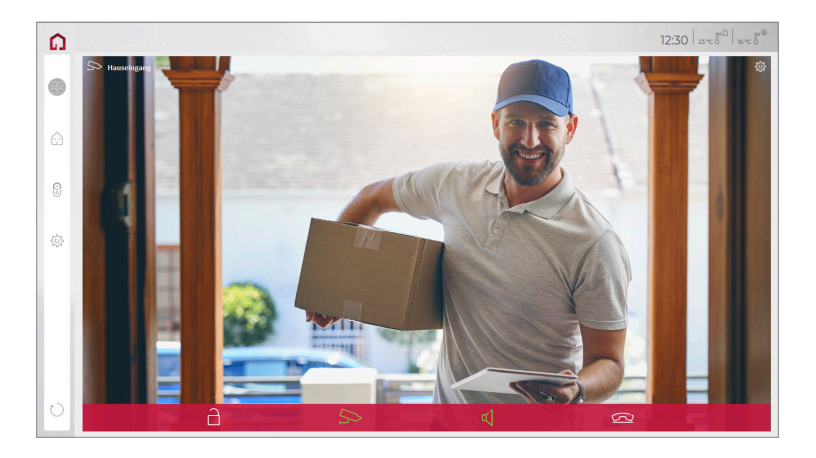

#### **Functions of the widget:**

- **Before accepting the call:** accept video call from the door station, reject, or open the door directly
- **After accepting the call:** make video call, open door, mute, end call, deactivate camera image
- Select a **ringtone** of 5 predefined tunes or upload a ringtone in the tile settings of the Door intercom widget
- Define the duration of the ring tone in the tile settings of the Door intercom widget
- The widget closes automatically 3 seconds after the door is opened.
- Video transmission in MJPEG, JPEG and RTSP

## **3.2 Option 2: Setting up the YOUVI camera module**

#### **Notes on the camera stream**

On the configuration page of the door station, under *Extended settings > Video,* you will find various settings for entering the resolution and frame rate. Please keep in mind that high frame rates and resolutions will additionally burden your network.

To make use of the wantec door station's camera, it needs to be added and set up within YOU-VI Configuration.

- **1.** To add the camera module open *YOUVI Dashboard* on the panel and select *Install Camera Device*. If you do not have a full license yet, you can purchase it in the PEAKnx Shop.
- **2.** Switch to YOUVI Dashboard > Camera Device OR open the configuration page on your PC in your browser, making sure that the system running the browser is on the same network as the PEAKnx touch panel. To do this, enter the following URL in your browser:

− *http://x.x.x.x:31228*, where x.x.x.x must be replaced by the local IP address of your PE-

AKnx touch panel. This is displayed in the lower part of the YOUVI Dashboard App. − From the menu on the left, select "Cameras".

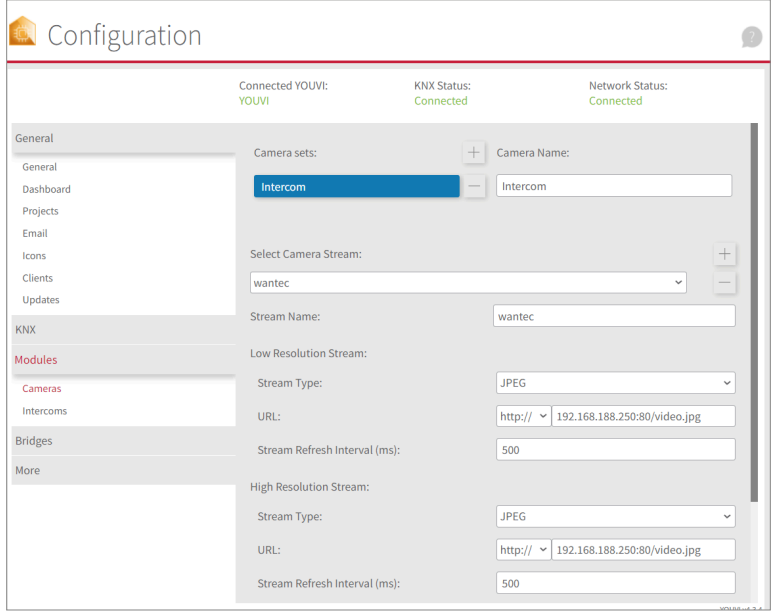

- **3.** Use the  $+$ " symbol to add a new camera set.
- **4.** Click the "+"-Symbol next to "Select Camera Stream" to create a new camera stream.
- **5.** For the "Stream Name", enter an appropriate name of your preference.
- **6.** Change the "Stream Type" to "JPEG".
- **7.** Enter the link of the camera stream from your door station under "Low Resolution URL" as well as under "High Resolution URL".
	- − This link consists of the IP address of the door station (port= 80) and "/video.jpg", for example: *http://192.168.188.250:80/video.jpg*
- **8.** Enter 500 ms for the refresh interval.
- **9.** Click "Save" to register the settings with your PEAKnx touch panel.
- **10.** Within the PEAKnx touch panel, switch back to YOUVI Visu
- **11.** In order to ensure that the visualization is automatically activated when the system is rebooted, open the YOUVI Visu settings under *Auto start* and activate this feature.
- **12.** Now switch on the Edit Mode and switch to the Dashboard.
- **13.** Select the "Webcam" button to select a Camera created in YOUVI Configuration.

#### <span id="page-22-0"></span>**VoiP-Software**

To use "Voice over IP" on the touch panel, you need a running instance of a VoIP software, like Micro SIP, Zoiper or similar. This VoiP software appears when a call from the door station is made and pops up, even with the visualization running. So you can see the camera image and answer the call at the same time.

- **14.** Download and install the desired VoIP software.
- **15.** Open the (SIP) settings.
- **16.** For the *Domain* or *SIP server* enter the IP address of your Fritzbox and for *SIP Username* and *Password* enter the user name and password which you have assigned for the PEAKnx Panel in the Fritzbox/SIP server.
	- − Your login data can also be found under *fritz.box > Telephony devices*, if you edit the created PEAKnx Panel (IP telephone) and switch to the "Login data" tab. The IP address of the fritzbox is the same as "Registrar".
- **17.** The status of the Voip software should now show that the phone has successfully registered with your Fritzbox.
- **18.** To ensure that the VoIP software app is started automatically when the system is restarted, open the settings and activate the autostart of the software.
- **19.** If available, enable the option to have notifications about an incoming call appear in the foreground.
- **20.** To test the correctness of these settings, press the bell on your door station. After a few seconds, your PEAKnx touch panel should display an incoming call notification.

## **4 Technical Support**

If you experience problems with your PEAKnx Panel please contact our PEAKnx Support Team:

- − Mail: support@peaknx.com
- − Create a Support Ticket: https://support.peaknx.com
- − Tel.: +49-6151-279 1825

FR - wantec Monolith C IP

# **wantec Monolith C IP**

<span id="page-23-0"></span>Notice abrégée

<span id="page-24-0"></span>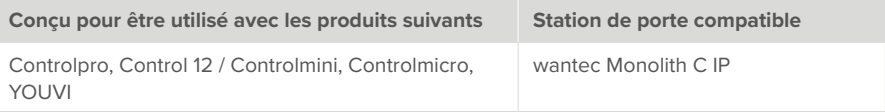

Les noms de produits mentionnés dans ce document peuvent être des marques commerciales ou des marques déposées de leurs propriétaires respectifs. Elles ne sont pas expressément marquées par « ™ » et « ® ».

© PEAKnx GmbH Leydheckerstraße 10 64293 Darmstadt Allemagne

www.peaknx.com info@peaknx.com Version du document : 2.0.5 Date : 04.11.24

# **Table des Matières**

#### Page

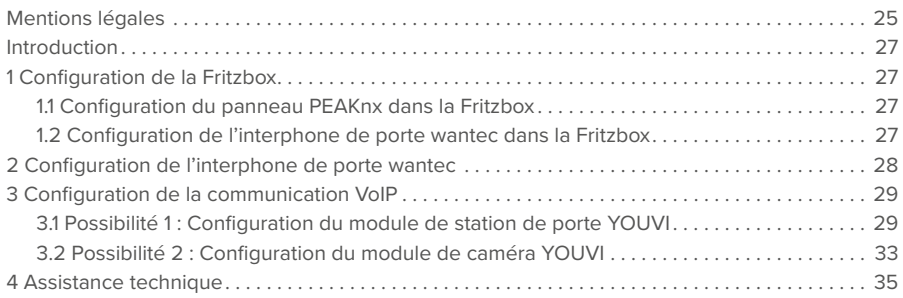

# <span id="page-26-0"></span>**Introduction**

Les instructions suivantes expliquent comment configurer une station de porte vidéo IP wantec Monolith C IP avec votre panneau tactile PEAKnx. La communication entre le touch-panel et la station de porte se fait par SIP. Veuillez vous assurer que les deux appareils sont sur le même réseau et que YOUVI a accès à Internet.

# **1 Configuration de la Fritzbox**

#### **1.1 Configuration du panneau PEAKnx dans la Fritzbox**

- **1.** Ouvrez le navigateur et entrez « fritz.box » dans la barre d'adresse, puis connectez-vous à votre Fritzbox.
- **2.** Naviguez vers *Telephony > Telephony Devices.*
- **3.** Allez dans « Configure new device », sélectionnez ensuite l'option « Telephone » et allez sur « Next ».
- **4.** Sélectionnez « LAN/WLAN (IP telephone) », attribuez un nom significatif, par exemple « Control 12 » et allez sur « Next ».
	- − Entrez le nom d'utilisateur et le mot de passe pour le panneau PEAKnx et notez-les. Assurez-vous d'attribuer un mot de passe sécurisé.
- **5.** Confirmez le numéro de téléphone attribué et sélectionnez « Next ».
- **6.** Précisez pour quels appels entrants le téléphone doit sonner, par exemple « accepter tous les appels » et « Suivant ».
- **7.** Vous obtenez un apercu, que vous pouvez confirmer en cliquant sur « Apply ». Appuyez sur n'importe quel bouton de la Fritzbox pour confirmer les entrées du routeur.

## **1.2 Configuration de l'interphone de porte wantec dans la Fritzbox**

- **8.** Dans *Telephony > Telephony Devices,* allez à nouveau dans « Configure new device » et sélectionnez à l'étape suivante l'option « Door Intercom System », puis « Next ».
- **9.** La connexion s'effectue via « LAN/WLAN (IP door intercom) ».
- **10.** Entrez un nom significatif pour l'interphone de porte et cliquez sur « Next ».
- **11.** Entrez le nom d'utilisateur et le mot de passe de l'interphone de porte et notez-les. − Assurez-vous d'attribuer un mot de passe sécurisé.
- **12.** Sélectionnez pour « Route doorbells to » : « Control 12 » et allez sur « Next ».
	- − Si cette option n'apparaît pas dans le menu de sélection, vous pouvez également composer ici le « telephone number » et entrer le numéro de téléphone « \*\*xxxxx » du panneau PEAKnx dans la Fritzbox. Dans cet exemple, il s'agit du « \*\*627 ».
- **13.** Vous obtenez un apercu, que vous pouvez confirmer en cliquant sur « Apply ».

<span id="page-27-0"></span>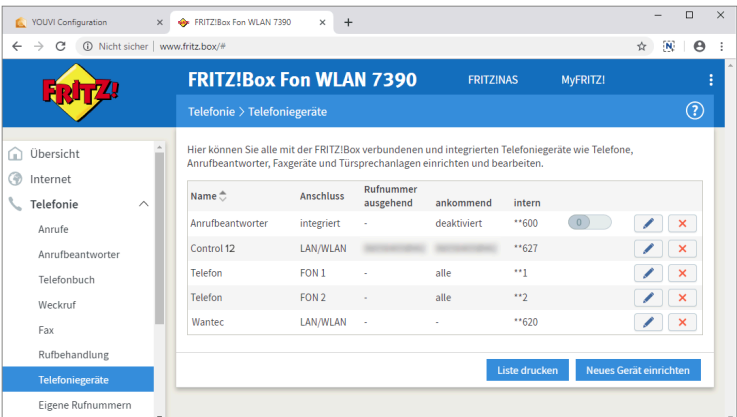

## **2 Configuration de l'interphone de porte wantec**

- **1.** Connectez l'appareil wantec à une source d'alimentation PoE sur votre réseau.
- **2.** Pour pouvoir configurer l'IP Monolithe C, vous devez entrer son adresse IP dans votre navigateur. Ceci est également indiqué dans le mode d'emploi de la station de porte, par ex. 192.168.1.250.
	- − Dans fritz.box sous *Overview > Home network*, les participants actifs sont affichés. Vous y trouverez également l'adresse IP de l'interphone de porte. Saisissez-le dans le navigateur pour accéder à la page de configuration de la station de porte.
	- − Selon la configuration de votre réseau, au moins la quatrième séquence de chiffres de l'adresse IP doit correspondre à celle du manuel.

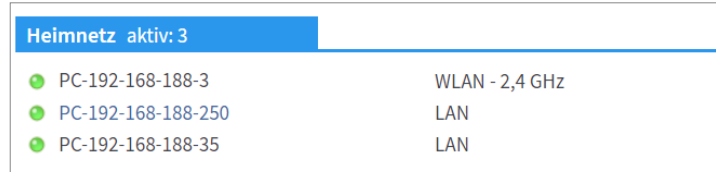

- **3.** Entrez l'adresse IP affichée dans le navigateur pour configurer la station de porte Wantec.
- **4.** Le flux de caméra s'affiche. Faites défiler vers le bas et cliquez sur « Setup ».
- **5.** Le nom d'utilisateur par défaut est : « admin », le mot de passe est « 1234 ».
- **6.** Vous pouvez définir les langues en haut à droite de la page.
- **7.** Sous *Network Setting > SIP parameters*, sous « SIP mode », sélectionnez « SIP server ».

<span id="page-28-0"></span>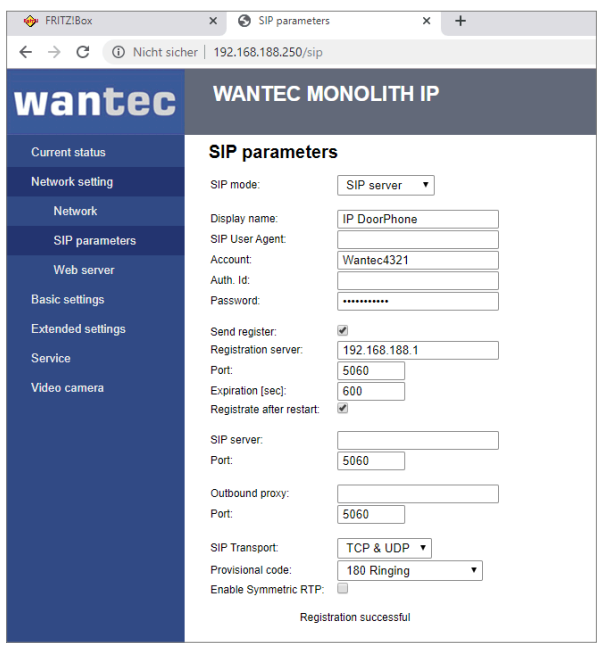

- **8.** Sous « Account » et « Password », saisissez le nom d'authentification et le mot de passe que vous avez attribués à la station de porte wantec dans la Fritzbox.
	- − Vous trouverez également vos données de connexion et votre bureau d'enregistrement sous fritz.box > *Telephony > Telephony devices* si vous modifiez le système d'interphonie de porte créé.
- **9.** L'état devrait maintenant afficher « Registration successful ».
- **10.** Pour commander l'ouvre-porte, vous trouverez le code d'ouverture DTMF et la durée de l'intervalle d'ouverture[sec] sous *Basic settings > Relay.*
	- − Cela signifie que si vous avez entré le code d'ouverture « 55 » et que vous souhaitez ouvrir la porte après avoir accepté un appel de l'interphone de porte, appuyez simplement sur « 55 » dans le logiciel VoIP.

## **3 Configuration de la communication VoIP**

#### **3.1 Possibilité 1 : Configuration du module de station de porte YOUVI**

Le module de station de porte permet d'intégrer des systèmes d'interphonie SIP dans la visualisation. Pour cela, procédez comme suit :

**1.** Ouvrez la page du *tableau de bord* de YOUVI Configuration en cliquant sur le raccourci du bureau ou la maison verte dans la barre des tâches.

- − Vous pouvez également accéder à la page de configuration via le navigateur, à condition que vous soyez avec l'appareil sur le même réseau que l'écran tactile PEAKnx. Pour ce faire, entrez l'adresse suivante URL dans votre navigateur :
- − *http://x.x.x.x:31228*, où *x.x.x.x.x* doit être remplacé par l'adresse IP locale de votre panneau tactile PEAKnx. Celle-ci vous est présentée dans l'aperçu du serveur :

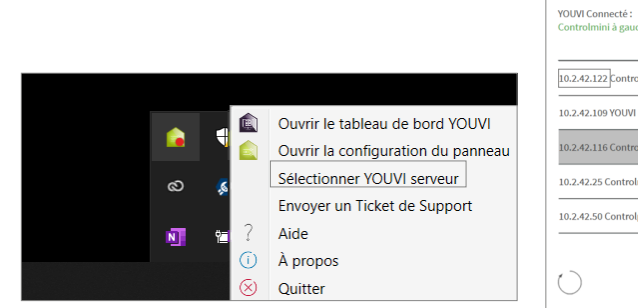

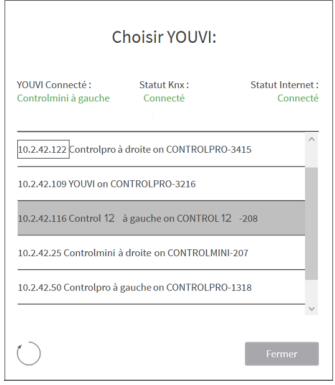

- **2.** Sélectionnez « Installer Interphone ».
- **3.** Sous *Plus > Licence,* vous pouvez voir les jours restants de votre licence d'essai.
- **4.** Pour une utilisation illimitée, veuillez acheter le module dans la boutique PEAKnx.
- **5.** Sélectionnez l'icône Interphone sur la page Tableau de bord pour ouvrir le module.
- **6.** Ajoutez une nouvelle station de porte via le symbole "+".
- **7. Nom d'interphone :** Ce nom apparaît comme désignation en haut à gauche du widget.
- 8. Adresse IP du serveur SIP : Saisissez ici l'adresse IP de votre serveur SIP (fritzbox).
- **9. Type du flux :** Sélectionnez « JPEG ».
- **10. Flux de caméra :** Saisissez ici le lien du flux de caméras de votre station de porte. − Il s'agit de l'adresse IP de la station de porte (port=80) et de « /video.jpg », par exemple : http://192.168.188.250:80/video.jpg
- **11. Taux de rafraîchissement du flux en ms :** saisissez « 500 » ms pour obtenir 2 images par seconde.
- **12. Méthode de déverrouillage :** Sélectionnez le mécanisme auquel votre ouvre-porte est connecté, par exemple DTMF.
	- − **Code DTMF :** Saisissez le code d'ouverture DTMF, que vous avez défini dans l'onglet *Basic settings > Relay* sur le site de la configuration wantec.
	- − **Http request** : Entrez la commande http pour ouvrir la porte.
	- − **Télégramme :** Spécifiez l'adresse du groupe pour l'ouverture de la porte.
	- − **Verrouiller après (pour le télégramme) :** Si une adresse de groupe est spécifiée, un « 1 » est envoyé à l'adresse de groupe lorsque l'icône d'ouverture de la porte est touchée et un « 0 » est envoyé après l'intervalle d'ouverture.
- **13. Nom d'utilisateur :** Entrez ici le nom que vous avez attribué au panneau tactile avec YOUVI dans votre Fritzbox (votre serveur SIP), par ex. « Control 12 ». Vous trouverez également vos données d'enregistrement dans *fritz.box > Téléphonie > Périphérique tél.*, si vous éditez le panneau PEAKnx (téléphone IP) créé et passez à l'onglet « Informations d'authentification ».
- **14. Mot de passe :** Entrez ici le mot de passe associé au nom d'utilisateur.
- **15.** Enregistrez vos entrées
- **16. Statut :** Orange = Enregistrement du serveur SIP en cours; Vert = Enregistrement du serveur SIP réussi; Rouge = Échec de l'enregistrement du serveur SIP; Gris = L'enregistrement du serveur SIP n'a pas encore été initié

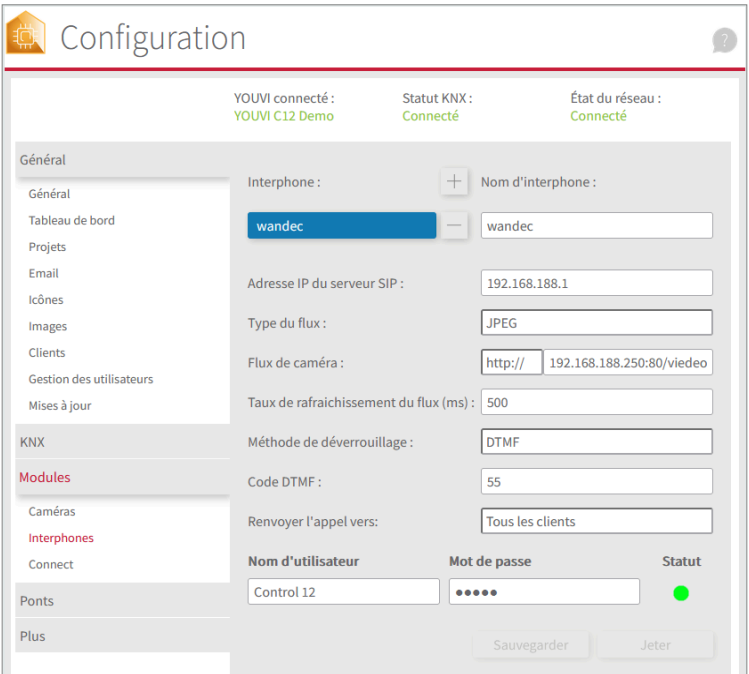

#### **Ajouter la station de porte dans la visualisation**

- **17.** Ouvrez la visualisation
- **18.** Pour que la visualisation démarre automatiquement au redémarrage du système, ouvrez les paramètres YOUVI-Visu dans *Autostart* et activez-le.
- **19.** Passez maintenant en mode Edit et passez au dashboard.
- **20.** Sélectionnez la touche « Interphone » pour sélectionner une station de porte créée dans YOUVI Configuration.

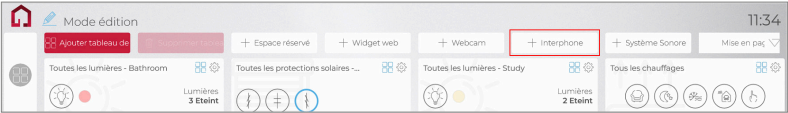

- **21.** Lorsque vous avez ajouté le module Station de porte au dashboard, le widget apparaît avec des informations sur l'enregistrement sur le serveur SIP. En cas de succès, le module de station de porte est prêt à l'emploi.
- **22.** Pour tester ces paramètres, appuyez sur la sonnette de votre platine de rue. Le widget de la estacion de porte s'ouvre sur le panneau :

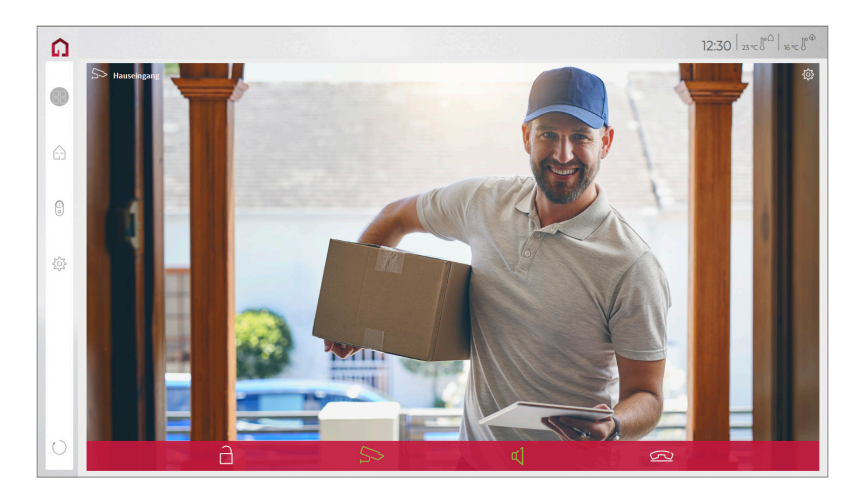

#### **Fonctions du widget :**

- **Avant de prendre l'appel :** accepter l'appel vidéo du portier vidéo, rejeter ou ouvrir directement la porte.
- **Après avoir pris l'appel :** passer un appel vidéo, ouvrir la porte, couper le son, mettre fin à l'appel, désactiver l'image de la caméra
- Sélectionnez une sonnerie de 5 mélodies prédéfinies ou téléchargez une sonnerie dans les paramètres de tuile du widget Interphone de porte
- Définissez la durée de la sonnerie dans les paramètres de tuile du widget Interphone de porte.
- Le widget se ferme automatiquement 3 secondes après l'ouverture de la porte.
- Transmission vidéo en MJPEG, JPEG et RTSP

### <span id="page-32-0"></span>**3.2 Possibilité 2 : Configuration du module de caméra YOUVI**

#### **Remarques sur le flux de caméra**

Sur la page de configuration de la station de porte, vous trouverez différents liens dans *Extended settings > Video* pour utiliser l'image caméra de l'interphone de porte comme flux vidéo. Vous pouvez également entrer la résolution et le taux de rafraîchissement ici pour éviter de surcharger votre réseau avec le flux.

Pour pouvoir utiliser la caméra intégrée de la station de porte wantec, elle doit être ajoutée et configurée dans YOUVI Configuration.

- **1.** Pour configurer le module de caméra, ouvrez sur le panel *YOUVI Dashboard* et sélectionnez *Installer Camera*. Si vous n'avez pas encore de licence complète, vous pouvez l'acheter dans la boutique PEAKnx.
- **2.** Sélectionnez sur le panel *YOUVI Dashboard* > *Camera* **OU** ouvrez la page de configuration sur votre PC dans de votre navigateur, en vous assurant que le système qui exécute le navigateur est sur le même réseau que le panneau tactile PEAKnx. Pour ce faire, entrez l'URL suivante dans votre navigateur :
	- − *http://x.x.x.x:31228*, où x.x.x.x.x doit être remplacé par l'adresse IP locale de votre panneau tactile PEAKnx. Ceci est affiché dans la partie inférieure de l'application YOUVI **Dashhoard**
	- − Sélectionnez « Caméras » dans le menu de gauche.
- **3.** Utilisez le symbole « + » pour ajouter un nouveau jeu de caméras.
- **4.** Cliquez sur l'icône « + » à côté de « Sélectionner le flux de la caméra » pour ajouter un nouveau flux de caméras.
- **5.** Donnez à la caméra de la station de porte wantec un nom approprié dans « Nom du flux ».
- **6.** Modifiez le « Type du flux » en « JPEG ».
- **7.** Saisissez le lien du flux de caméra à partir de votre station de porte dans « URL basse résolution » ainsi que dans « URL haute résolution ».
	- − Il s'agit de l'adresse IP de la station de porte (port=80) et de « /video.jpg », par exemple : http://192.168.188.250:80/video.jpg
- **8.** Saisissez 500 ms pour le taux de rafraîchissement.
- **9.** Enregistrez ces paramètres en cliquant sur « Sauvegarder ».
- **10.** Dans le panneau tactile PEAKnx, retournez sur YOUVI Visu
- **11.** Pour que la visualisation démarre automatiquement au redémarrage du système, ouvrez les paramètres YOUVI-Visu dans *Démarrage automatique* et activez-les.
- **12.** Passez maintenant en mode Edit et passez au dashboard.
- **13.** Sélectionnez la touche « Webcam » pour sélectionner une caméra créée dans YOUVI Configuration.

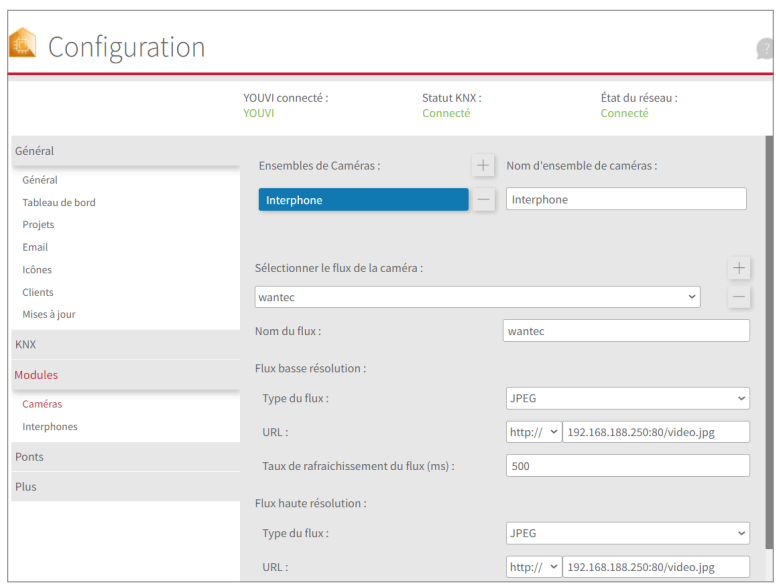

#### **Logiciel VoiP**

Pour utiliser la "Voix sur IP" sur le panneau tactile, vous avez besoin d'une instance en cours d'un logiciel VoIP, comme par exemple Micro SIP, Zoiper ou similaire. Ce logiciel VoiP apparaît devant votre visualisation lors d'un appel depuis le portier, ce qui vous permet de voir l'image de la caméra tout en répondant à l'appel.

- **14.** Téléchargez et installez le logiciel VoIP de votre choix.
- **15.** Ouvrez les paramètres (SIP).
- **16.** Pour le *Domain* ou *SIP Server* entrez l'adresse IP de votre Fritzbox et pour *Nom d'utilisateur SIP* et *Mot de passe* entrez le nom d'utilisateur et le mot de passe que vous avez attribués au panneau PEAKnx sur le serveur Fritzbox/SIP.
	- − Vous trouverez également vos données d'enregistrement dans *fritz.box > Téléphonie > Périphérique tél.*, si vous éditez le panneau PEAKnx (téléphone IP) créé. L'adresse IP de la fritzbox est la même que celle du « Registrar ».
- **17.** Le statut du logiciel Voip devrait maintenant indiquer que le téléphone s'est enregistré avec succès auprès de votre Fritzbox.
- **18.** Pour garantir le démarrage automatique de l'application logicielle VoIP lors du redémarrage du système, ouvrez les paramètres et activez le démarrage automatique du logiciel.
- **19.** Activez, le cas échéant, l'option permettant d'afficher les notifications d'appel entrant au premier plan.

<span id="page-34-0"></span>**20.** Pour vérifier l'exactitude de ces réglages, appuyez sur la sonnette de votre station de porte. Après quelques secondes, une notification d'un appel entrant devrait apparaître sur votre panneau tactile PEAKnx.

# **4 Assistance technique**

Si vous rencontrez des problèmes avec votre panneau PEAKnx veuillez contacter notre équipe d'assistance de PEAKnx :

- − E-mail : support@peaknx.com
- − Créer un ticket d'assistance : https://support.peaknx.com
- − Téléphone : +33 383 5415 20

www.peaknx.com